# Banner Self-Service Queries: Adding Calculated Fields

### **Open Banner:<https://ssb.umt.edu/applicationNavigator/>**

**On the left-hand side, click on the applications icon shown below. Then click on Banner Self-Service.**

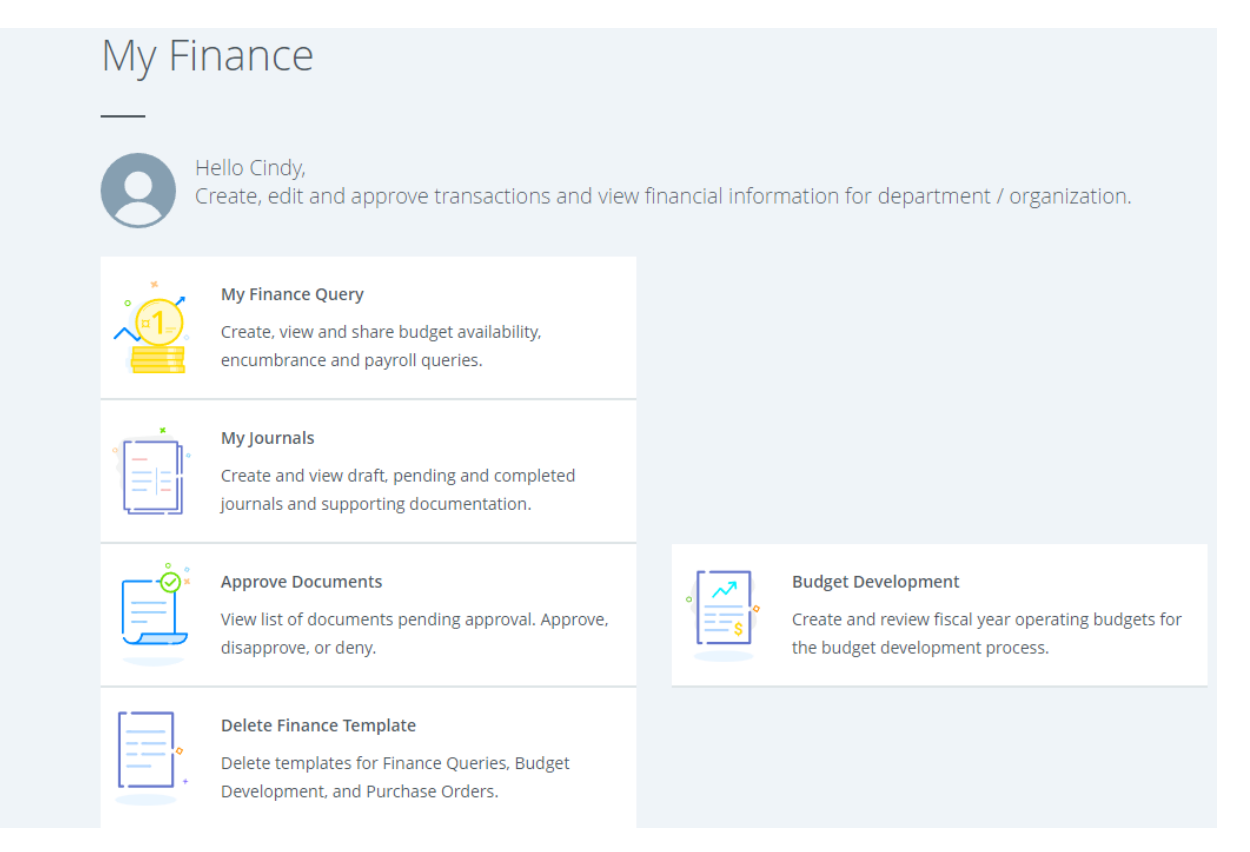

### **Click on "My Finance Query".**

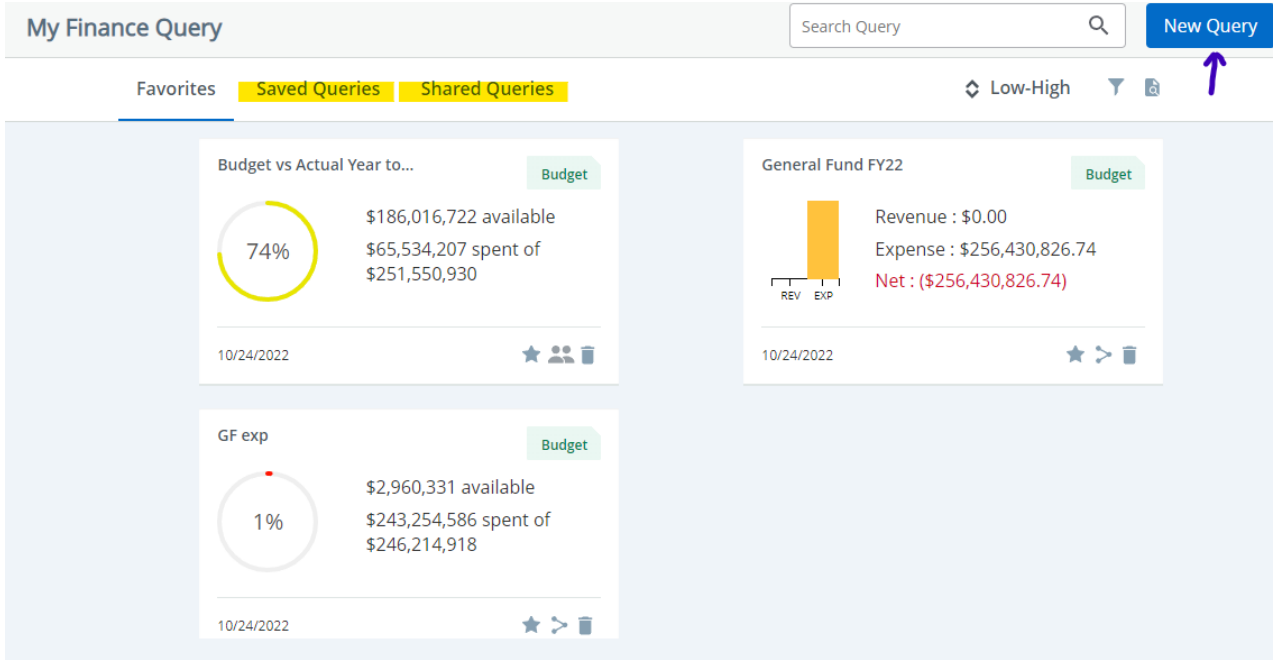

**Users can create a "New Query" or open a query under Favorites, Saved Queries or Shared Queries.**

### **Add Calculated Fields**

**Click on Shared Queries.** 

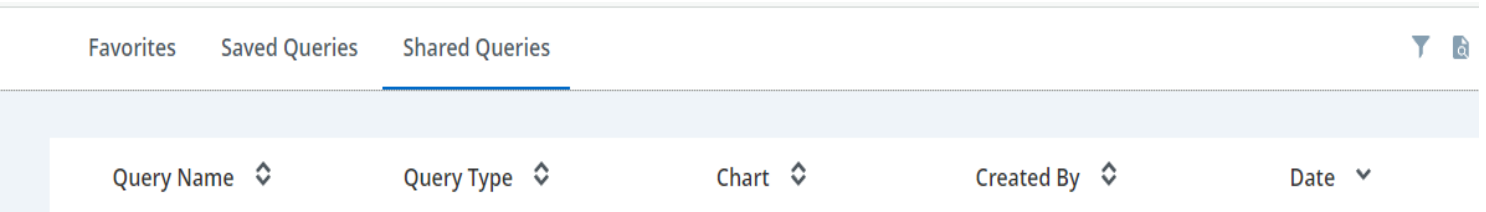

### **Find Budget vs Actual FY22-FY23. A smaller window will open, modify any parameters and click on Submit.**

## **The following will show up for this query:**

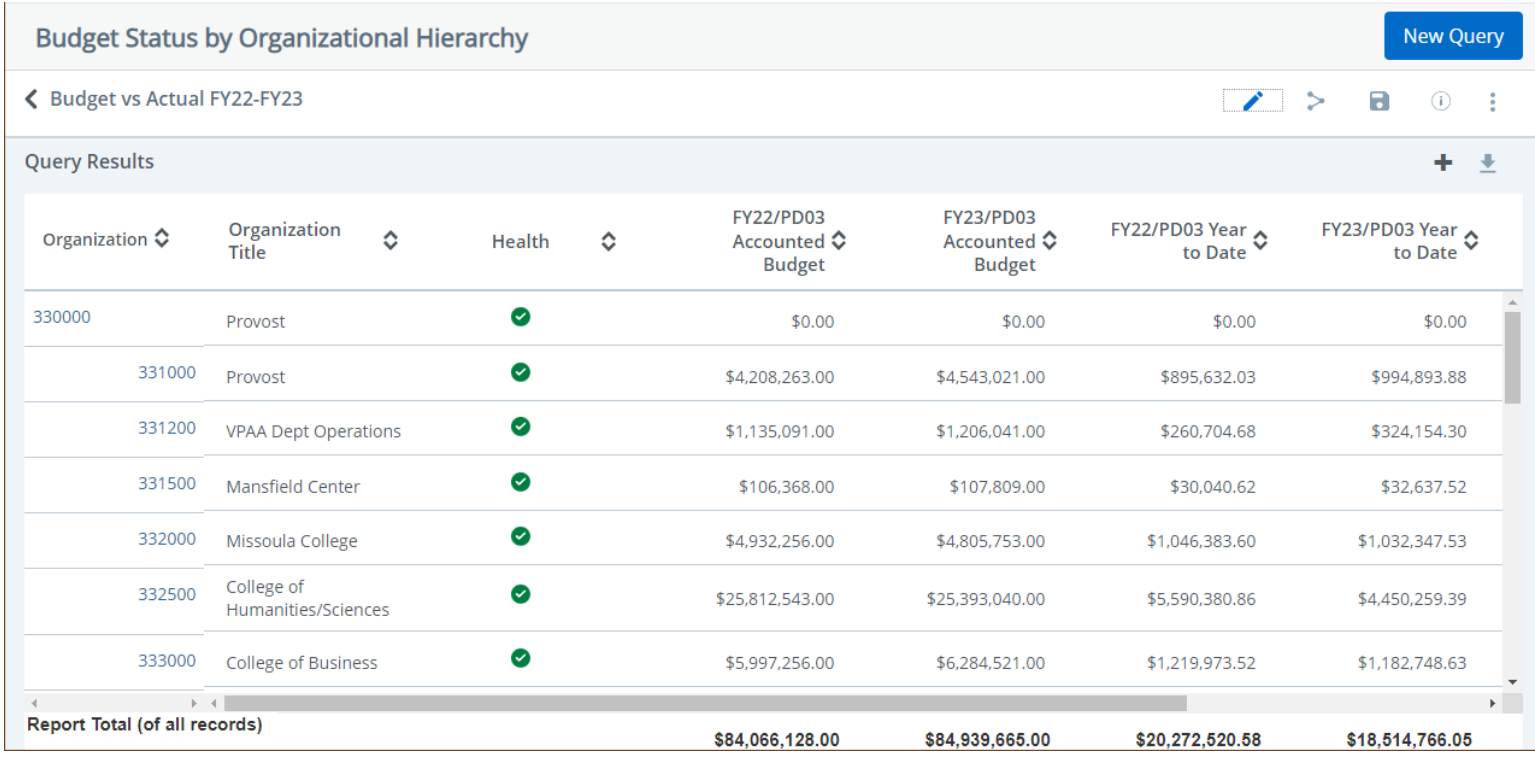

### To add a calculated field, click on  $\pm$  in the upper right-hand corner highlighted in the screenshot below.

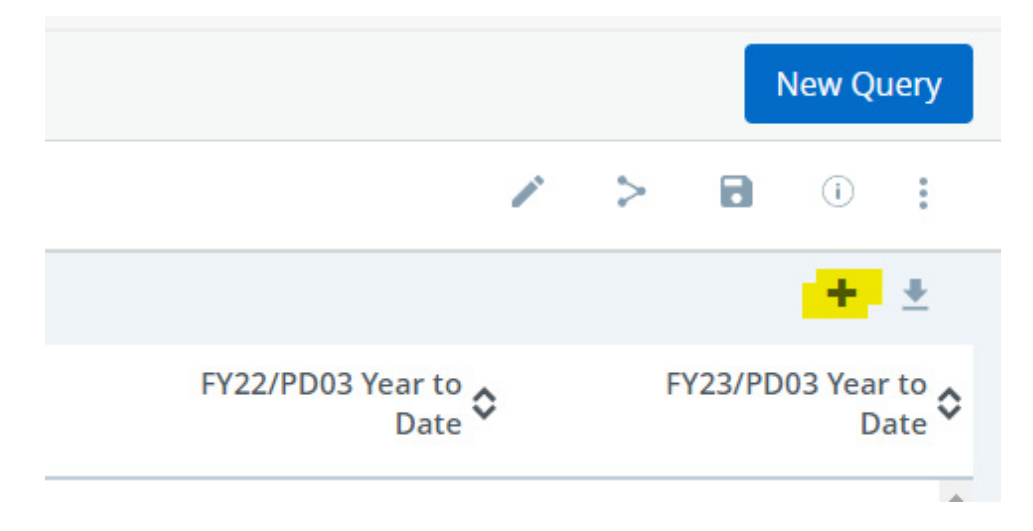

**Type in the column name "FY22 Percent of Budget", select the parameters as shown below. All highlighted fields are required. "FY23 Percent of Budget" is added the same way. Click on "COMPUTE" to add the fields.**

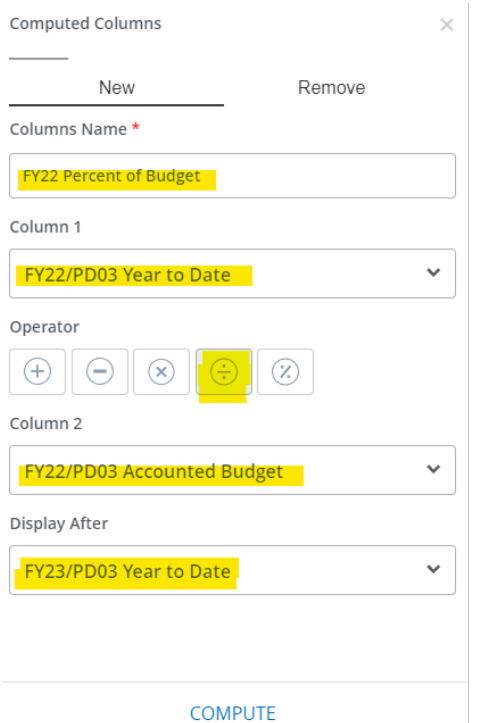

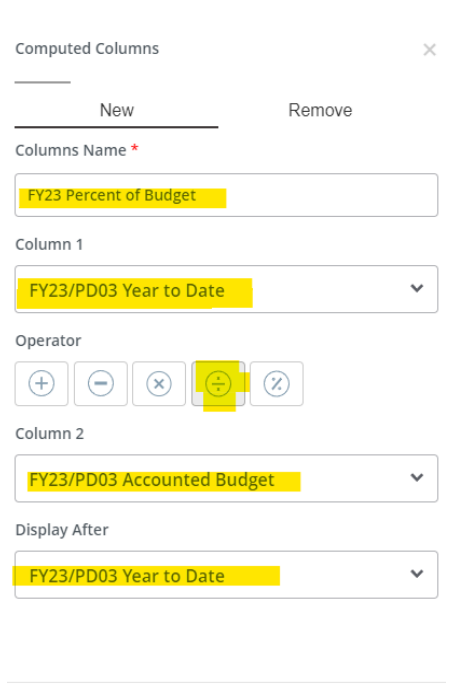

**COMPUTE** 

### **The query will then show the following:**

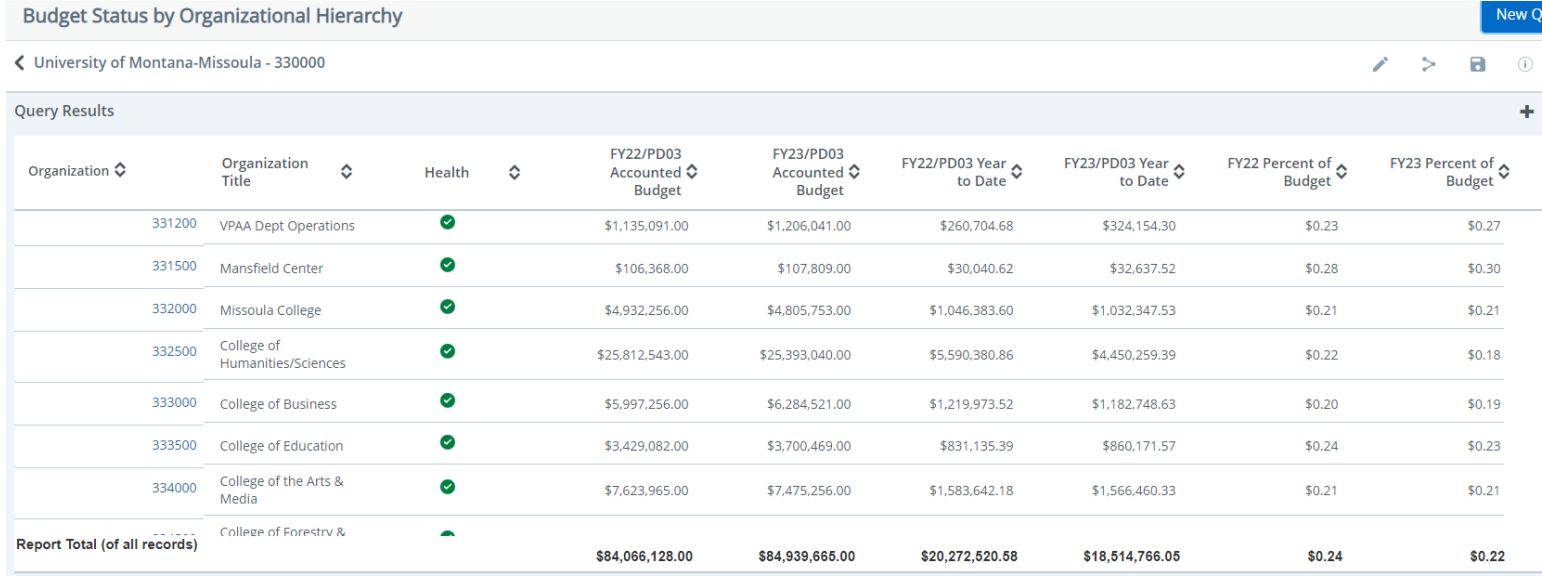

### Save this query as a favorite or a saved query by clicking on the **a** icon.

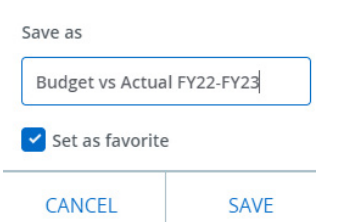

### **Type in the name and check the box "Set as favorite".**

**When you return to the "My Finance Query" dashboard you will see your saved query under "Favorites" or "Saved Queries".to click on and modify as needed.**

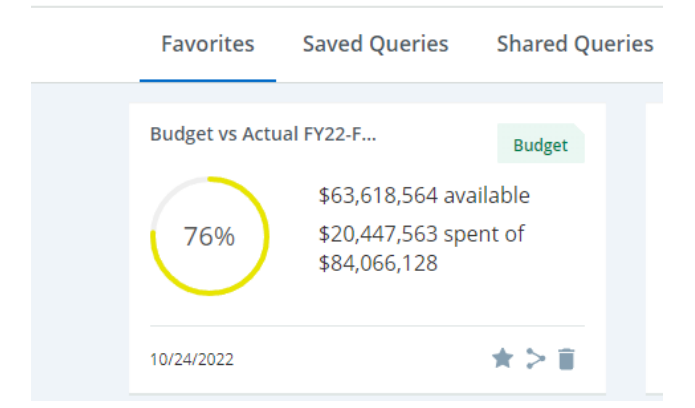

You can share the query with others by clicking on **2.** A small box will appear below your name **confirming the share.**

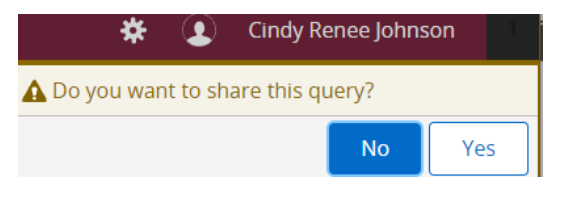

**Click Yes.** 

**Access this query by opening it from favorites or saved queries. The calculated fields will save for the user that adds and saves them.**